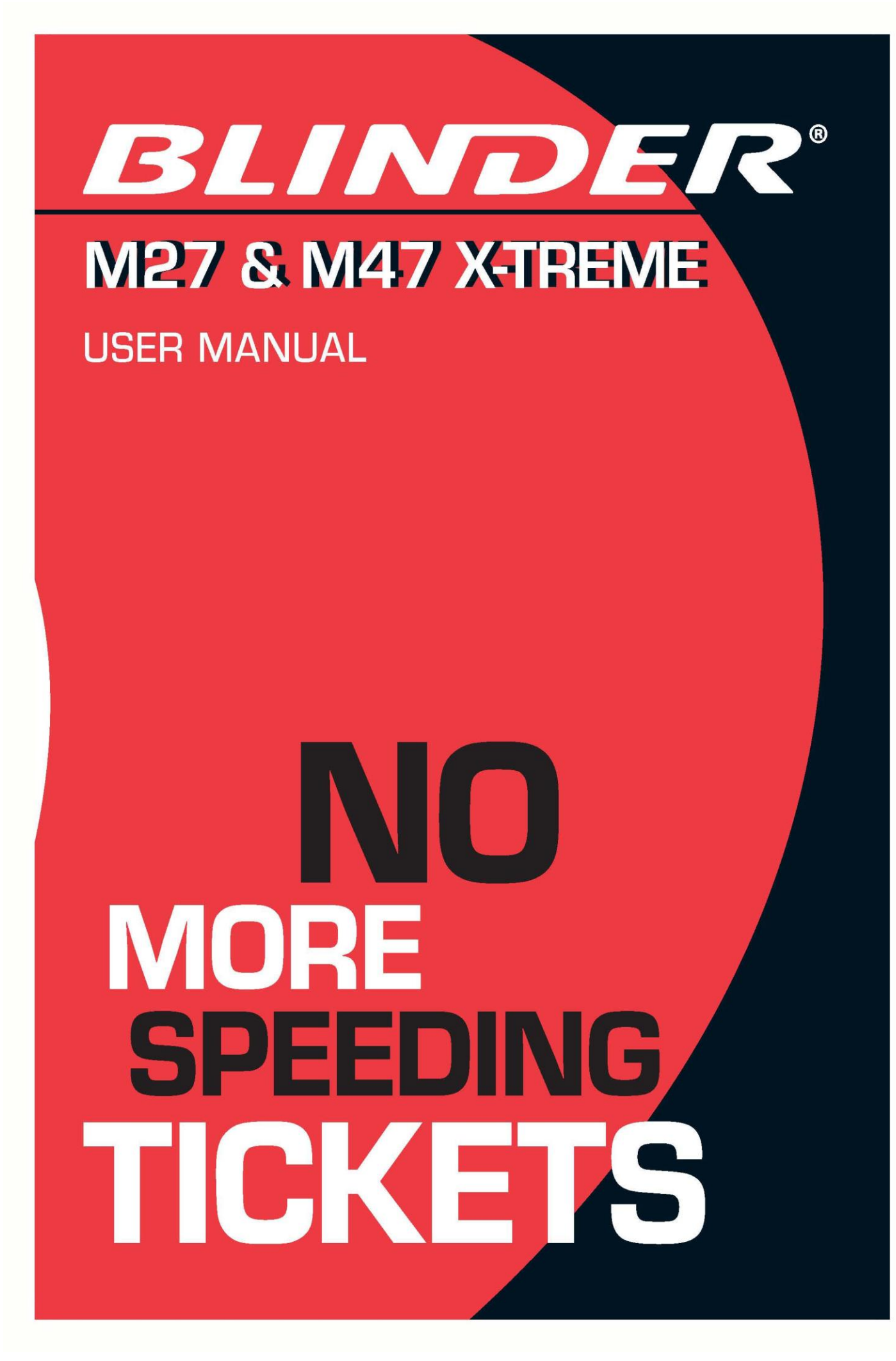

## **How to use the New Parking Sensor Settings Tool**

\*Note: All sensor units are clearly marked with a manufacture Rev. (Revision) number from 101 to 106.

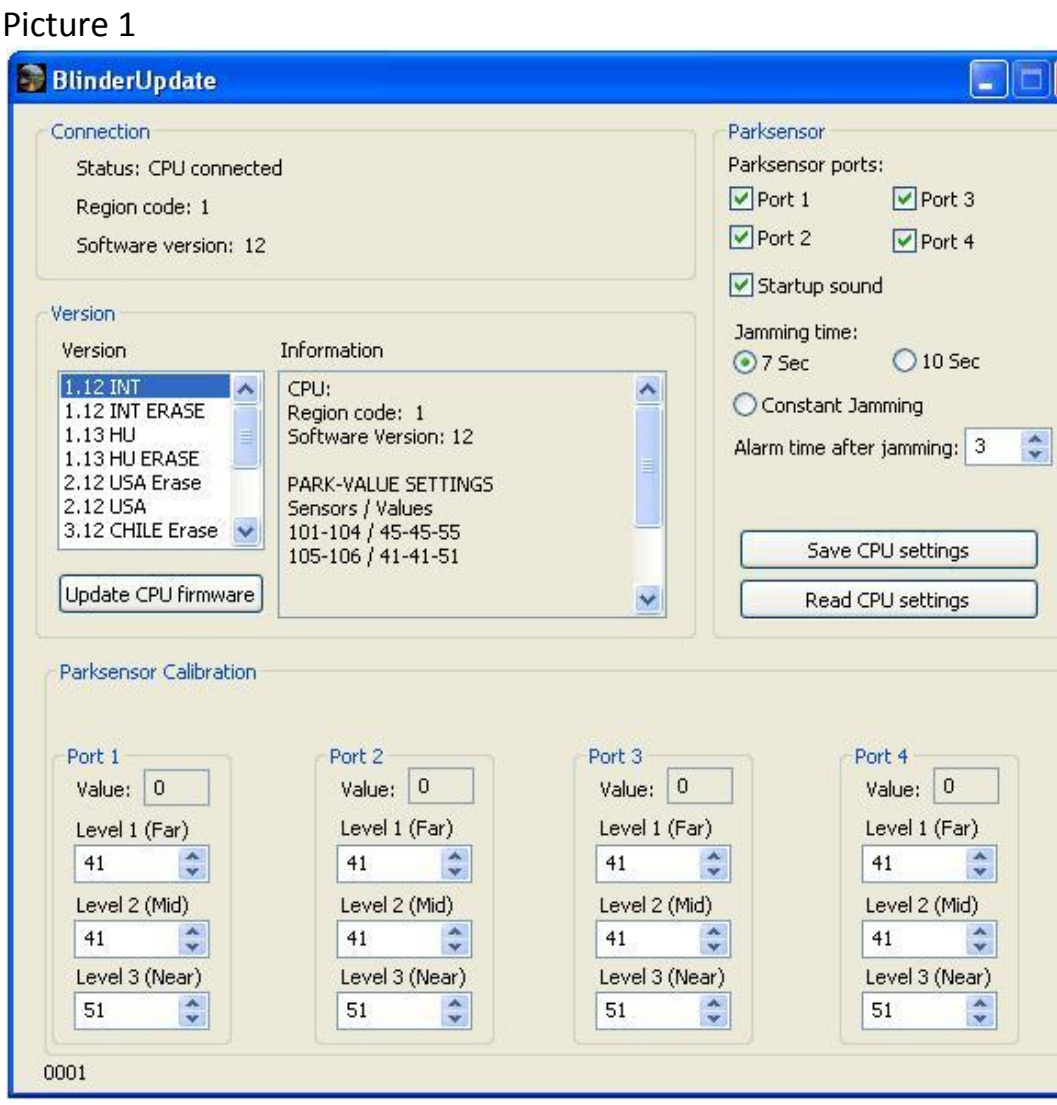

## **Basic Setup for 105-106 Sensors**

The basic settings for the parking sensor permit 2 levels of audible proximity alerts. Picture 1 illustrates the basic parking sensor calibration values used for: Rev. 105-106 sensor units.

### **Basic Setup for 101-104 Sensors**

Picture 2 illustrates the basic calibrations for 2 levels of audible proximity alerts in the parking sensor setup used for: Rev. 101-104 sensor units – highlighted inside the red window below.

### Picture 2

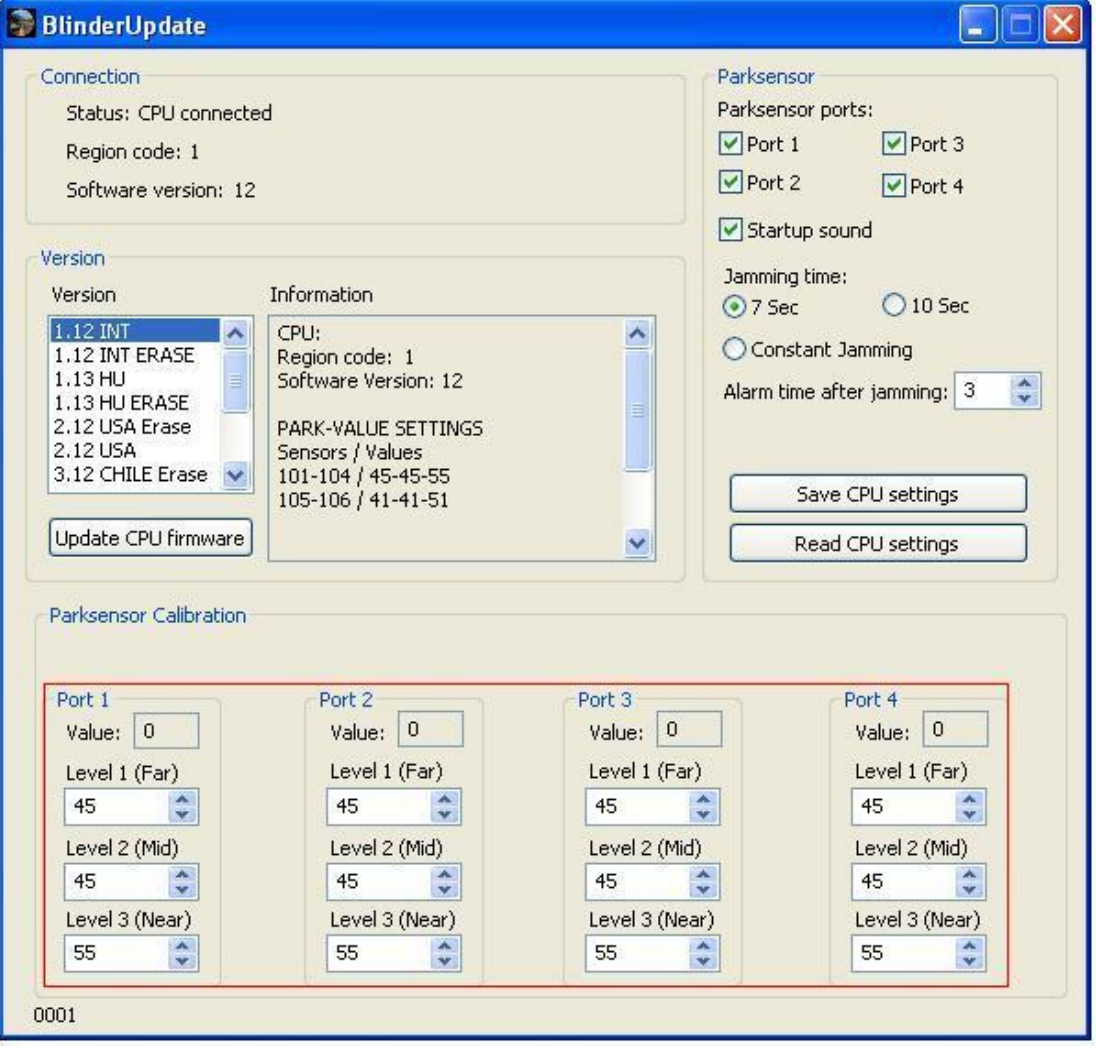

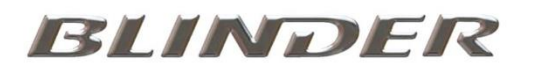

## **Advanced Setup for 101-104 Sensors**

To achieve 3 levels of audible parking sensor proximity alerts on Rev. 101-104 sensor units, copy the setting values inside the red window in picture 3 below.

### Picture 3

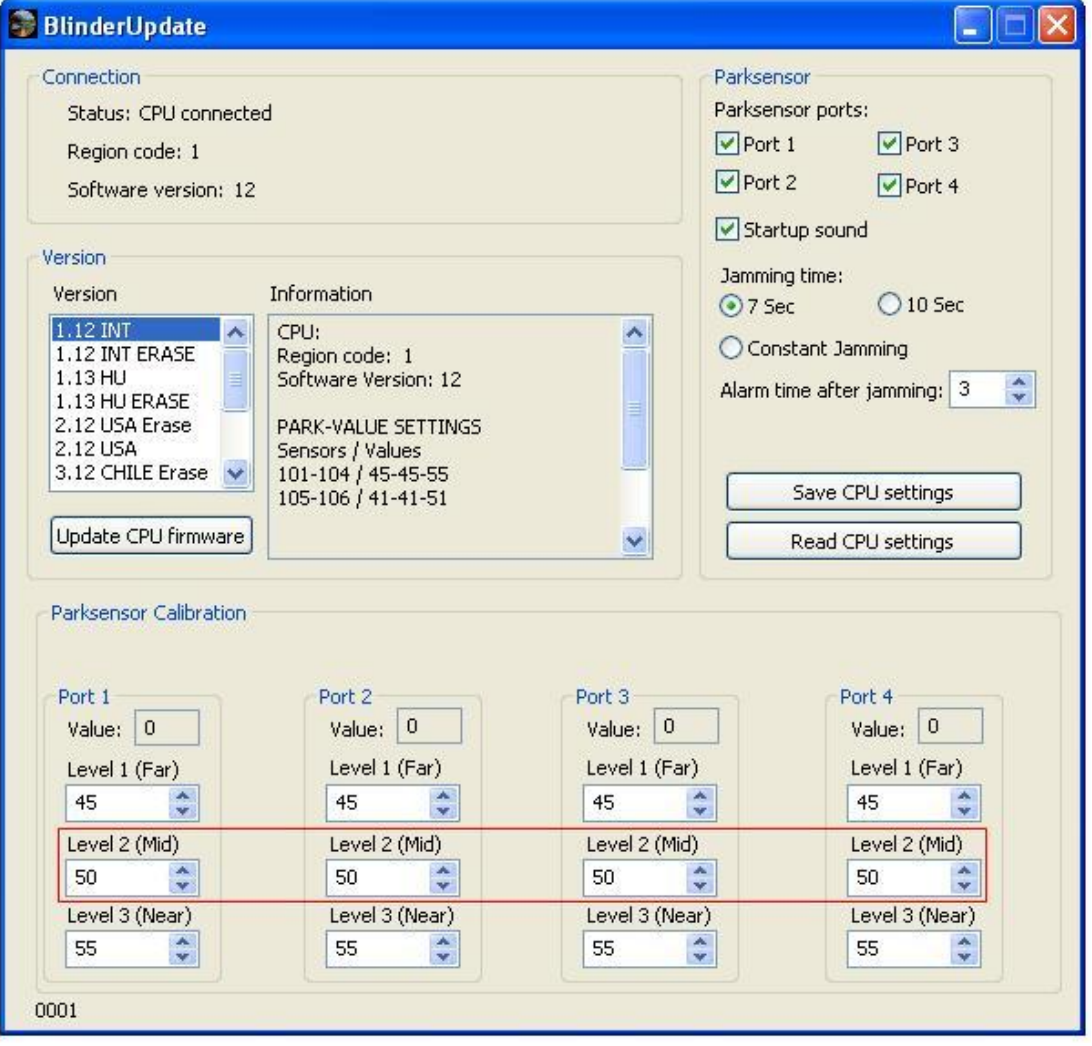

## **Advanced Setup for 105-106 Sensors**

To achieve 3 levels of audible parking sensor proximity alerts on Rev.105-106 sensors, copy the parking sensor values, as seen in the red window highlighted in picture 4 illustrated below.

### Picture 4

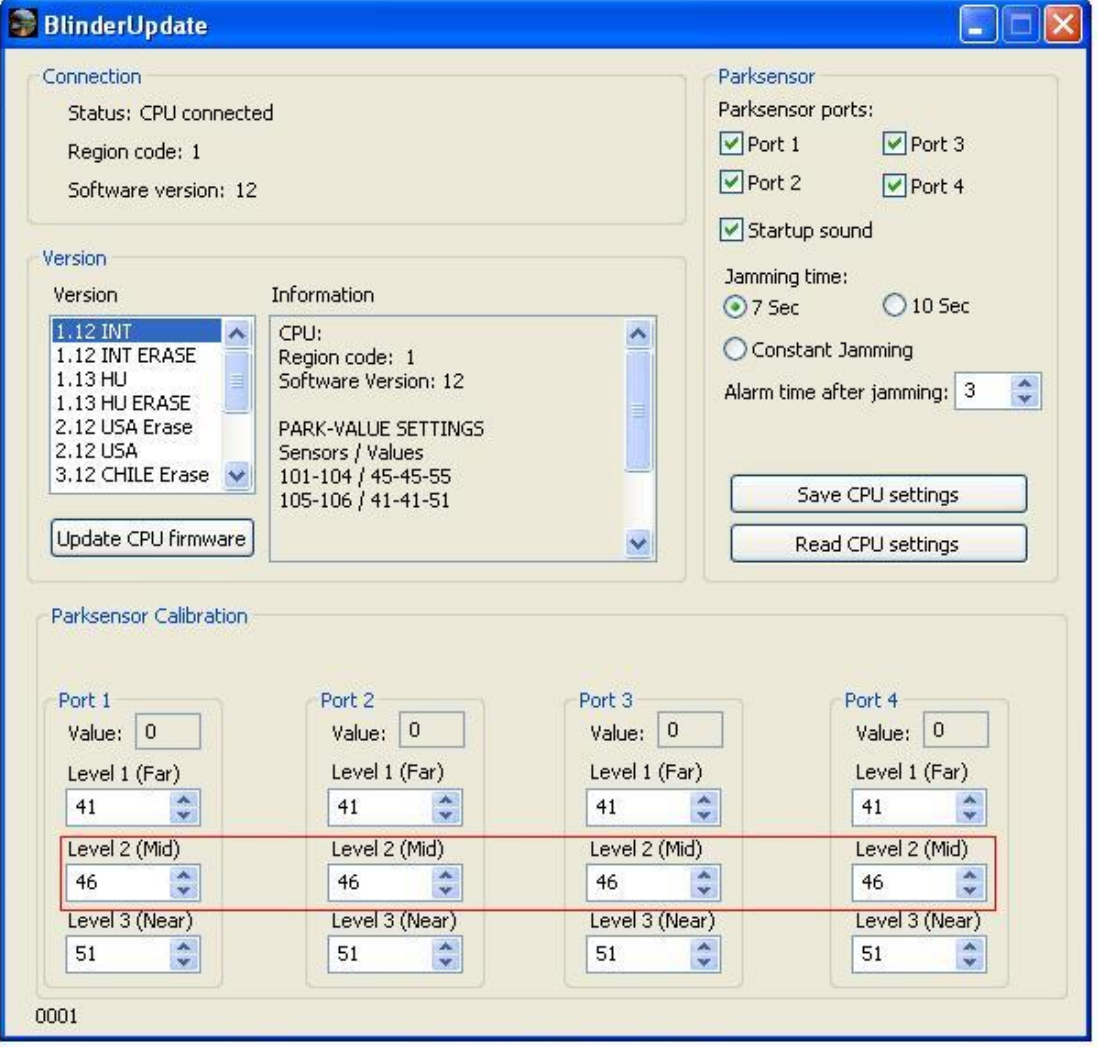

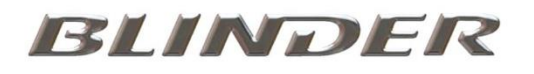

#### **IMPORTANT: Read this if you have sensors from both Rev. groups 101-104 & 105-106 connected to your BLINDER CPU box.**

Note: If your system is "complete" meaning that all your sensors have the same Rev. Number group as when you bought the system, you do not need to read this section as it does not apply in your case.

## **Advanced Setup for Combined 101-104 & 105-106 Sensors**

If you have replaced one or more sensors or added extra sensors to your system, you will need to read the following instructions very carefully.

If your system is equipped with sensors from different Rev. groups, then you need to type in the correct parking sensor setting values for each sensor unit in the BLINDER update tool.

Once you have performed this function, the new settings must be saved in the CPU.

#### **Instructions:**

- 1. Mark all sensor cables connected to the CPU ports so you can identify them individually.
- 2. Disconnect the CPU from the car and connect a suitable USB cable from the CPU to your laptop or desktop computer.
- 3. Upload the relevant regions erase file to the CPU.

4. Connect all the sensors to the CPU and switch on the power supply. The system will then start to erase the sensor information. While this process is being performed, the LED will indicate the different Rev. Number group of the sensors, by either flashing *green* for Rev. 101-104, and/or *red* for Rev 105- 106.

**IMPORTANT**, make a note of the colors the LED flashes as seen in the example below. Port 1 corresponds to the first flashed color and port 4 corresponds to the last color flashed.

Port  $1 =$  Green Port 2 = Green Port  $3 =$  Red Port  $4 = Red$ 

- 5. Next, unplug the sensors from the CPU, and update the CPU with the new regional software.
- 6. After uploading the new regional software to the CPU, type in the correct parking sensor values for port 1 to 4 matching each sensor connected to the CPU. Then click the "Save CPU Settings" button.

Picture 5 illustrates the correct parking sensor values that would be used in this example where two 101-104 sensors are connected to the CPU ports 1 & 2 and a further two 105-106 sensors are connected to the CPU ports 3 & 4.

**Note:** Parking Sensor values displayed in level 1, 2 & 3 do not correspond to specific distance measurements. These values are subjective settings that can be dialed in to suit your requirements. Warning distances achieved may depend on slight variations in electronic components and other factors.

### Picture 5

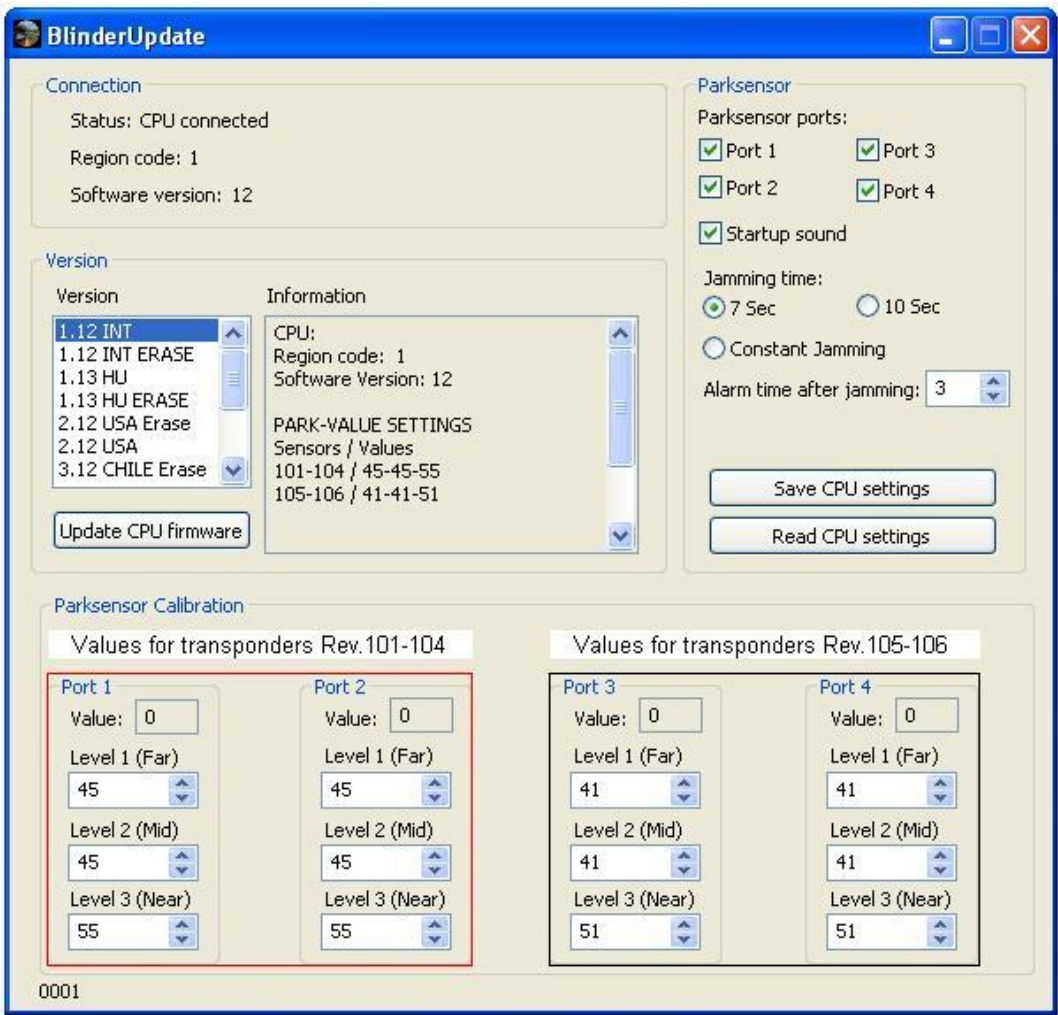

Illustrated:

Red Window – Settings for ports 1 & 2 using 101-104 sensors Black Window – Settings for ports 3 & 4 using 105-106 sensors.

Last Updated 4<sup>th</sup> April 2011